## 评教操作手册

### 学生用户:

一、在浏览器地址栏输入网址: <http://210.27.80.210/evaluate/>, 使用学校"校 园信息门户"账号和密码登录系统,登录界面如图 1-1 所示。

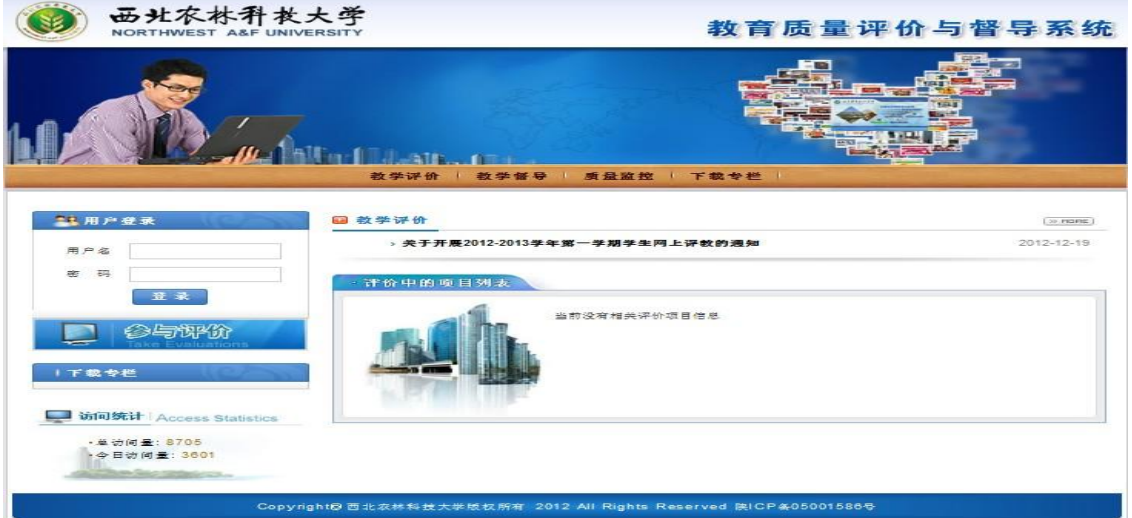

图 1-1 登录界面

二、登录成功后点击"网站管理"(红色标记处)链接,如图图 1-2,进入评 价项目。

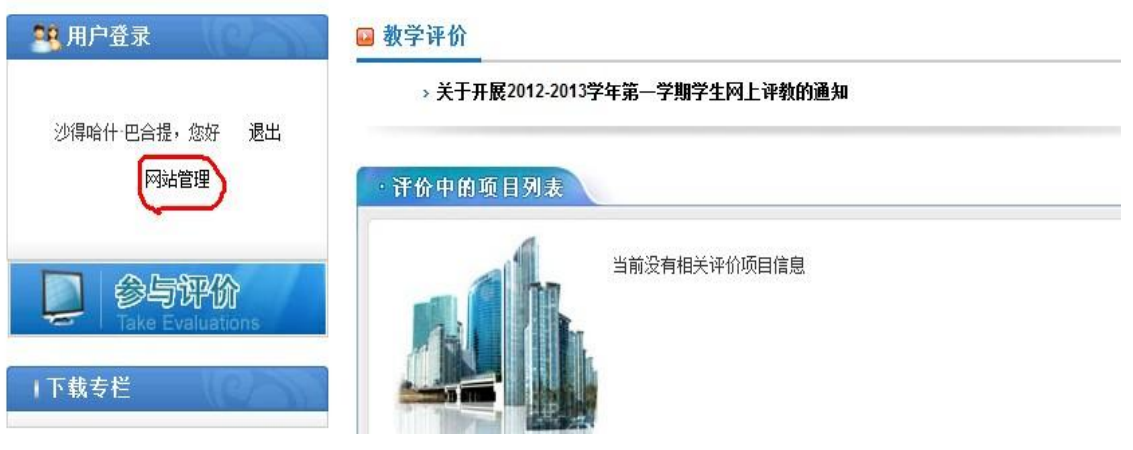

图 1-2 进入评价

三、评价项目根据项目状态分别显示,包括"进行中的项目"和"已结束或 暂停中的项目"。

点击左侧菜单"评价项目",右侧操作区显示如下页面,图 1-3 。

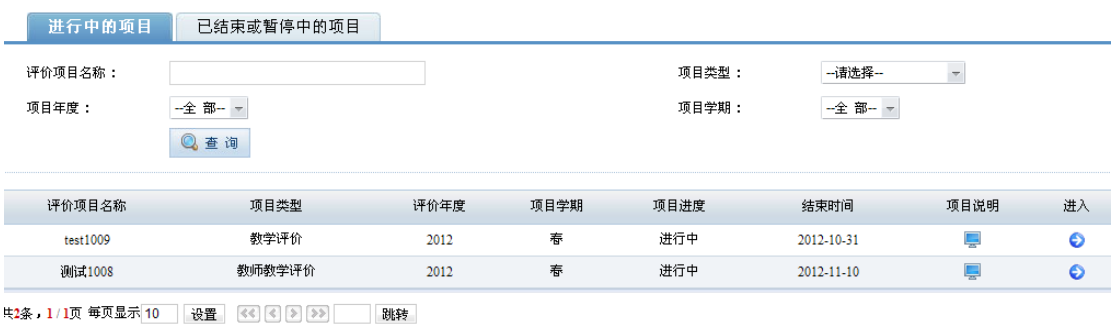

#### 图 1-3 评价项目

四、默认显示进行中的项目,查询评价项目,符合条件的评价项目显示在下 方列表中。点击"进入"图标,页面显示该项目下的评价对象列表,如图 1-4 所 示。

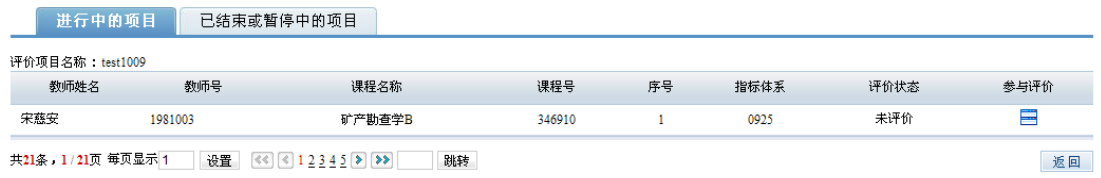

### 图 1-4 查看评价对象

点击评价对象所对应的"参与评价"图标 一,进入评价页面,图 1-5。

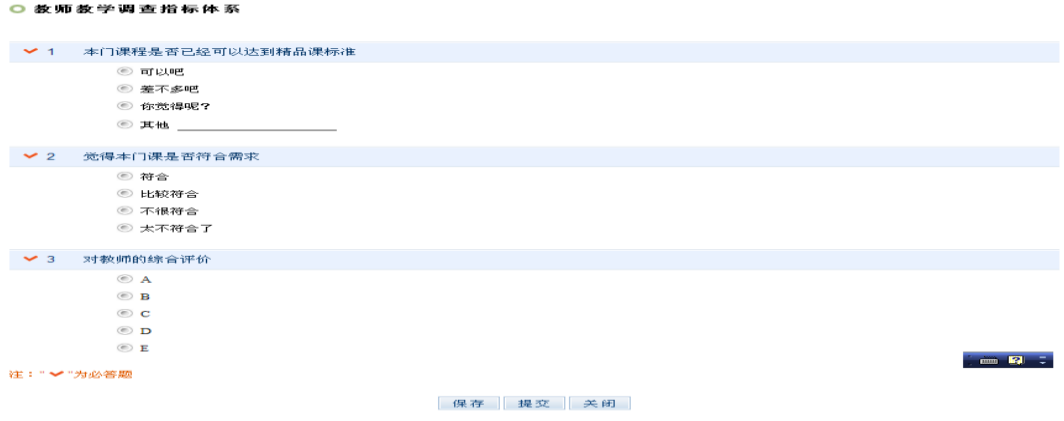

#### 图 1-5 参与评价

题号前有"√"的为必答题,如果不填写,则无法提交,系统会给出提示, 但可以保存。题目有评价标准的,显示"评价标准"图标,鼠标滑过可查看,题目 没有评价标准的,则不显示。

在对所有指标项进行评价后可以选择保存或提交评价结果,点击"保存"按 钮后,该主体的评价状态为"评价中",在评价结束前可以进行修改,该结果不 计入统计结果中;点击"提交"按钮后,则不能更改评价结果,该评价主体的评 价状态为"已评价"。

五、不参评申请

学生因教师未上某门课程或本人未选某门课程,可在系统提出申请并附详细 情况说明提交审核,开课学院(系、部)审核通过之后即可不参与该门课程的教 师教学评价。点击"提交不参评申请按钮"(图 1-6 中红圈所示)

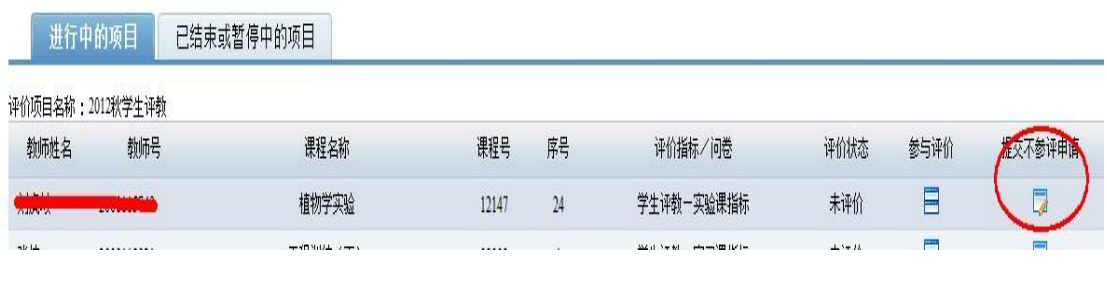

图 1-6 不参评申请

如图选择不参评理由,填写详细的补充理由并提交申请,等待审核,审核通 过则可不参与本次评教,审核不通过则需参与本次教学评价。

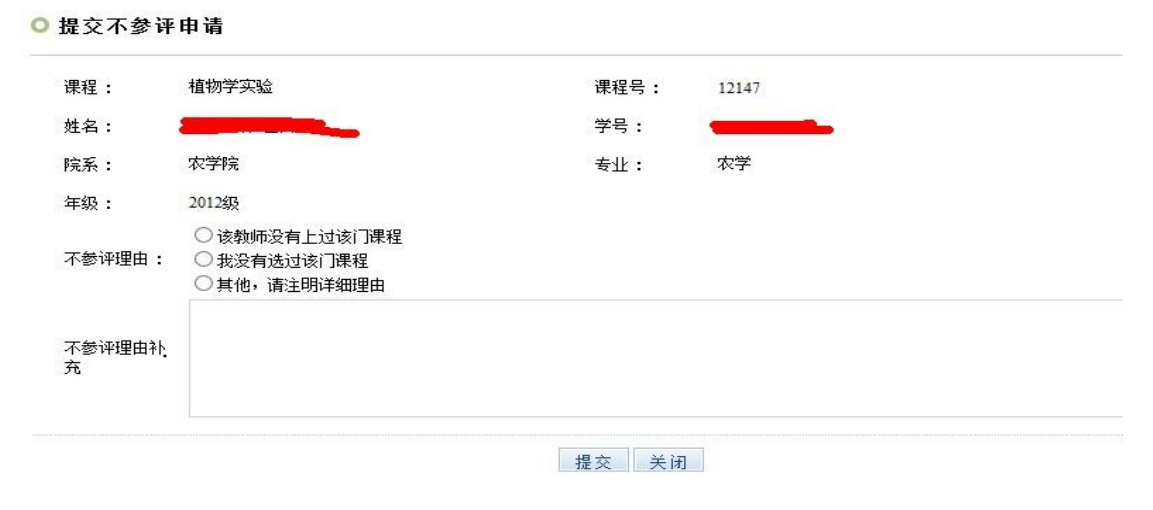

图 1-7 不参评理由

# 教师用户:

一、限制参评申请

教师因个别学生缺课次数过多或确有其他不宜参与本次教学评价的理由,可 在系统中提出申请并附详细情况说明提交审核,学院(系、部)审核通过之后学 生将不参与本次教师教学评价。

点击左侧的"我的评教结果",右侧操作区出现如下界面。

◎ 查看评价关系

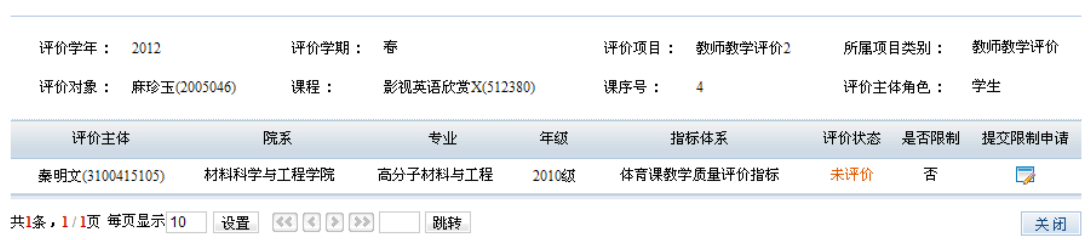

### 图 1-8 查看评价关系

教师可以提出限制某一评价主体参评,点击上图"提交限制申请",如审核 通过后,被限制主体不能参评。